# **Bangor Savings Bank**<sup>®</sup> Treasury and Payment Services

# **Quick Reference Guide - Basic Navigation**

## MAIN MENU

Click on the 3-line icon on upper left corner, just below your financial institution's logo to expand the side menu:

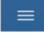

+ Indicates there are more menu selections available. Expand your User Name to show user account related additional menu, including Help Center:

| Home                                            |   |
|-------------------------------------------------|---|
| Payments & Transfers                            | ÷ |
| Reporting                                       | + |
| Payment Fraud Control                           |   |
| User Management                                 |   |
| A Demo Admin<br>LAST LOGIN: 02/02/2020 06:30 PM |   |
| Change Password                                 |   |
| Change Security Questions                       |   |
| Alerts                                          |   |
| Profile Maintenance                             |   |
| Help Center                                     |   |
|                                                 |   |

### HOME PAGE

Also known as the Dashboard, your landing page is a Workspace. Each workspace presents various information in sections known as Widgets. On the Home workspace you will find a Notification widget accompanied by a collection of other widgets based on the functionality you have been entitled to (for example viewing account balances or initiating account transfers).

#### WORKSPACE

Each workspace is a page on which you will see the system default widgets relevant for that workspace (i.e. on the Transfers Workspace you would see a Transfers widget). Workspaces offer the ability for you to add, remove, resize, and arrange widgets to personalize the workspace to best meet your needs.

| Home                                                                                                    | Add Widget                                                                                                    | • |
|----------------------------------------------------------------------------------------------------|----------------------------------------------------------------------------------------------------|---|
| MESSAGE OF THE DAY ACTION ITEMS  Message of Day. Welcome to the Commercial Banking Webinar!  This is a multi line messaging facility for messaging to all users. This message can not be More | Add Widget Payment Fraud Control Payment Templates Quick Transfer Smart Chart Statements Audit Report Notifications Account Summary User Maintenance Electronic Reports ACH Pass-Thru Stop Payments Check Issue Management Transaction Search Documents |   |
|                                                                                                    | Payments<br>Transfers<br>Transfer Templates                                                                                                    |   |

Any widgets on any workspace with a gear icon 💥 in the upper right corner means it can be repositioned (moved), resized or deleted (removed):

| STOP PAYMENTS | ( | *                |
|---------------|---|------------------|
|               | , | Remove<br>Resize |
|               | 7 |                  |

To move a widget, just click on the top part of the widget being moved, then drag and drop:

| RANSACTION SEARCH      |   | *                     |  | QUICK TRANSFER     |         |            |         |
|------------------------|---|-----------------------|--|--------------------|---------|------------|---------|
| earch Deposit Accounts |   | CANSACTION SEARCH     |  | DOLON TRANSPER     |         |            |         |
|                        |   | arch Deposit Accounts |  | PROM ACCOUNT       |         | TO ACCOUNT |         |
|                        | * | - 20 Jul 2019         |  | SeledATE           |         | Select     | -       |
|                        |   |                       |  | 20 Jul 2019 - 20 J |         |            |         |
|                        |   |                       |  | TRANSFER DATE      |         | AMOUNT     |         |
|                        |   |                       |  | 07/20/2019         | <b></b> |            | 0.00    |
|                        |   |                       |  | мемо               |         |            | Optiona |
|                        |   |                       |  |                    |         |            |         |
|                        |   |                       |  | SUBMIT Clear       |         |            |         |
|                        |   |                       |  |                    |         |            |         |

#### WIDGET

A widget is a single focused component that presents action(s) and information with common purpose in a List View, such as view account information, place a stop payment or make an account transfer.

While each widget focuses on different purpose, widgets have a set of standard capabilities:

- 1. Repositionable, resizable and removable as described previously under Workspace for widgets with an icon.
- 2. Present sub-category of information in additional list views. + indicates there is more info to be expanded –

| ALL ACCOUNTS         | BALANCE HISTORY ACCOU | INT ACTIVITY EXPORT    |                   |                        |                    |
|----------------------|-----------------------|------------------------|-------------------|------------------------|--------------------|
|                      |                       |                        |                   | 1                      |                    |
| DEPOSIT ACCOUNTS     |                       |                        |                   | TODAY'S OPENING LEDGER | CURRENT ANALAR     |
| DEPUSIT ALCOUNTS     |                       |                        |                   | \$932,822.40           | \$1,739.58         |
|                      |                       |                        |                   | O As of 0              | 9/23/2019 11:43 AM |
|                      |                       |                        |                   | Y                      |                    |
| ACCOUNT NAME         | ACCOUNT NUMBER        | TODAY'S OPENING LEDGER | CURRENT AVAILABLE |                        |                    |
| Operating Account    | 0010000001            | 88654.87               | 758.04            |                        |                    |
| Payroll Account      | 0010000002            | 253445.94              | 88.64             |                        |                    |
| Capital Account      | 0010000003            | 590720.59              | 701.22            |                        |                    |
| Disbursement Account | 0010000007            | Not Available          | 191.68            |                        |                    |
| VIEW 1-4 OF 4        |                       |                        |                   | DISPLAY All            | v 1                |
| LOAN ACCOUNTS        |                       |                        |                   | CURRENT PRINCIPAL      | CURRENT AXAALABLE  |
|                      |                       |                        |                   | \$1,748.23             | \$5,784.63         |

3. Print the data you see or export all of the data in the widget within your range settings -

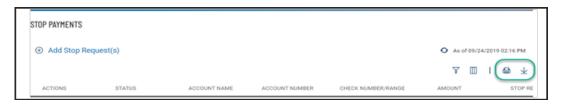

4. Sort data in a column by clicking on the header

|            |                     |                            | As of 09/25/2019 01 | 9.05 AM    |
|------------|---------------------|----------------------------|---------------------|------------|
|            | •                   |                            | Y 🗉 I 6             | <b>a</b> 4 |
| DATE       | DESCRIPTION         | TRANSACTION DESCRIPTION    | DEBIT CREDIT        |            |
| 09/16/2019 | Book Transfer Debit |                            | 8,000.00            |            |
| 09/16/2019 | Book Transfer Debit | D DISTRIBUTED AVAILABILITY | 4,000.00            |            |

 $\Lambda$  Indicates sorted column

| Save       |                      |                            | 0     | As of 09/25/2019 09:05 AM |  |
|------------|----------------------|----------------------------|-------|---------------------------|--|
| DATE       | DESCRIPTION          | TRANSACTION DESCRIPTION    | DEBIT | CREDIT                    |  |
| 09/16/2019 | Book Transfer Credit | D DISTRIBUTED AVAILABILITY |       | 4,000.00                  |  |
| 09/16/2019 | Book Transfer Credit |                            |       | 55,000.00                 |  |

5. Click on column icon to arrange order of column display

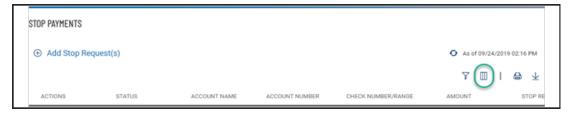

From the slide-out menu, select and deselect desired data, drag and drop data to rearrange order

| Stop Pa       | yments    |                   |                |                    |           |                      |
|---------------|-----------|-------------------|----------------|--------------------|-----------|----------------------|
| onop i o      | .j        |                   |                |                    |           | FILTERS COLUMNS      |
|               |           |                   |                |                    |           | ✓ Status             |
|               |           |                   |                |                    |           | Account Name         |
| STOP PAYMENTS |           |                   | Account Number |                    |           |                      |
| STUP PATHENTS |           |                   |                |                    |           | Check Number/Range   |
| Add Stop Re   | iquest(s) |                   |                |                    |           | Amount               |
|               |           |                   |                |                    |           | Stop Reason          |
| ACTIONS       | STATUS    | ACCOUNT NAME      | ACCOUNT NUMBER | CHECK NUMBER/RANGE | AMOUNT    | Expiration Date      |
|               | Placed    | seven four dits c | 444444         | 1234               | 25.00     | Response Description |
|               | Placed    | Shoni Test        | 123456789      | 2342               | 34,535.00 | Check Issue Date     |
|               |           |                   |                |                    |           | Bank Trace Number    |
|               | Placed    | Shoni Test        | 123456789      | 35345              | 232.00    | Initiated By         |
| VIEW 1-3 OF 3 |           |                   |                |                    |           | Payee                |
|               |           |                   |                |                    |           | Stop Date            |

6. Click on filter icon to narrow in on specific transactions

| STOP PAYMENTS |          |              |                |                    |               |              |
|---------------|----------|--------------|----------------|--------------------|---------------|--------------|
| Add Stop Re   | quest(s) |              |                |                    | As of 09/24/2 | 019 02:16 PM |
|               |          |              |                |                    | 7 🗉           | ⊜ ⊥          |
| ACTIONS       | STATUS   | ACCOUNT NAME | ACCOUNT NUMBER | CHECK NUMBER/RANGE | AMOUNT        | STOP RE      |

From the slide-out menu, select data to filter and set perimeters to zone in on the transactions

| Stop Payments                                                        | FILTERS COLUMNS                        |
|----------------------------------------------------------------------|----------------------------------------|
|                                                                      | > Account Name                         |
|                                                                      | > Account Number                       |
|                                                                      | V Amount 🍸 Clear                       |
|                                                                      | Equals V 500.00<br>> Bank Trace Number |
| STOP PAYMENTS                                                        | Check Issue Date      Y Clear          |
| Add Stop Request(s)                                                  | > Check Number/Range                   |
| • 5ave                                                               | ✓ Expiration Date ∀ Clear              |
| FILTERS CHECK ISSUE DATE (1) STOP DATE (1) AMOUNT (1) Show Values    | 2019-08-25 - 2019-09-25 🗸              |
| ACTIONS STATUS ACCOUNT NAME ACCOUNT NUMBER CHECK NUMBER/RANGE AMOUNT | ST > Initiated By                      |
|                                                                      | > Payee                                |
| (                                                                    | > Response Description                 |
| VIEW © OF ©                                                          | > Status                               |
|                                                                      | > Stop Date                            |
|                                                                      | Apply                                  |

7. Save your personalized view for reuse

When you adjust the default view by sorting a column, changing column display order, adding/removing column(s) or filtering any data, input filed automatically presents for you to save that view with a unique name

| Add Stop Req        | uest(s)                   |                  |                    |                    |           |             | <ul> <li>As of 09/26</li> </ul> | /2019 02:57 PM  |
|---------------------|---------------------------|------------------|--------------------|--------------------|-----------|-------------|---------------------------------|-----------------|
| FILTERS STOP REASON | Save                      |                  |                    |                    |           |             | Υ 🔲                             | I 🖨 🛧           |
| ACTIONS             | (1) Show Values<br>STATUS | ACCOUNT NAME     | ACCOUNT NUMBER     | CHECK NUMBER/RANGE | AMOUNT    | STOP REASON | EXPIRATION DATE                 | RESPONSE DESC   |
|                     | Placed                    | seven four dis c | 444444             | 1234               | 25.00     | fraud       |                                 | Stop Payment N  |
|                     | Placed                    | Shoni Test       | 123456789          | 2342               | 34,535.00 | fraud       |                                 | Stop Payment re |
|                     | Placed                    | Shoni Test       | 123456789          | 35345              | 232.00    | fraud       |                                 | Stop Payment N  |
| VIEW 1-3 OF 3       |                           |                  |                    |                    |           |             | DISPLAY All 🗸                   | 1               |
| Add Stop Req        | uest(s)                   |                  |                    |                    |           |             | As of 09/26                     | (2019 02:57 PM  |
| $\overline{\cdot}$  | Save                      |                  |                    |                    |           |             | ۷ 🗉                             | I 🖨 🛨           |
| ACTIONS             | ACCOUNT NAME              | ACCOUNT NUMBER   | CHECK NUMBER/RANGE | AMOUNT 💠           | STATUS    | STOP REASON | EXPIRATION DATE                 | RESPONSE DESC   |
|                     | seven four dils c         | 444444           | 1234               | 25.00              | Placed    | fraud       |                                 | Stop Payment n  |
|                     | Shoni Test                | 123456789        | 35345              | 232.00             | Placed    | fraud       |                                 | Stop Payment r  |
|                     | Shoni Test                | 123456789        | 2342               | 34,535.00          | Placed    | fraud       |                                 | Stop Payment    |

- 8. Take individual or bulk action
  - Individual action

| SHOW ALL V Changed Sa                   | ve Save As         |                                     |            | Y | Ш | 1 | $\mathbf{T}$ |
|-----------------------------------------|--------------------|-------------------------------------|------------|---|---|---|--------------|
| SELECT ACTIONS                          | PAYMENT TYPE       | FROM ACCOUNT NAME                   | PAYEE NAME |   |   |   | cu           |
| View                                    | Domestic Wire      | DIIS checking account that I use fo | export     |   |   |   |              |
| Copy As Template<br>Copy as New Payment | International Wire | 6 ones and 2 DIIS Savings           | test123    |   |   |   |              |
|                                         | Domestic Wire      | DIIS checking account that I use fo | test       |   |   |   | 2            |
| <                                       |                    |                                     |            |   |   |   |              |

Bulk action

| HOW ALL | ✓ Changed San | ve Save As         |                                     |            | 7 | 1 | 8 | $\underline{\downarrow}$ |
|---------|---------------|--------------------|-------------------------------------|------------|---|---|---|--------------------------|
| SELECT  | ACTIONS       | PAYMENT TYPE       | FROM ACCOUNT NAME                   | PAYEE NAME |   |   |   | CUS                      |
|         |               | Domestic Wire      | DIIS checking account that I use fo | export     |   |   |   |                          |
|         |               | International Wire | 6 ones and 2 DIIS Savings           | test123    |   |   |   |                          |
|         |               | Domestic Wire      | DIIS checking account that I use fo | test       |   |   |   | -                        |
|         | Delete        |                    |                                     |            |   |   |   | ,                        |